## **COOL 123:如何出線上測驗**

+ 溫馨提醒:

COOL 的線上測驗有兩大部分:詳細資料、問題。兩個部分都要完成才算 出題成功。

「詳細資料」用來管理測驗基本設定,包括測驗名稱、說明、測驗類型、 允許學生嘗試的次數、授權碼、指派對象和發布及關閉時間等。「問題」則 用來出不同類型的題目,包含:是非題、選擇題等,並能指定每一道題目 的配分和答案評論。

詳細資料(測驗管理):

1. 登入 COOL 系統,進入課程管理端書面後,在左方功能列表中找到「線上 測驗」,進入線上測驗管理畫面後,點選右上方的「+線上測驗」。

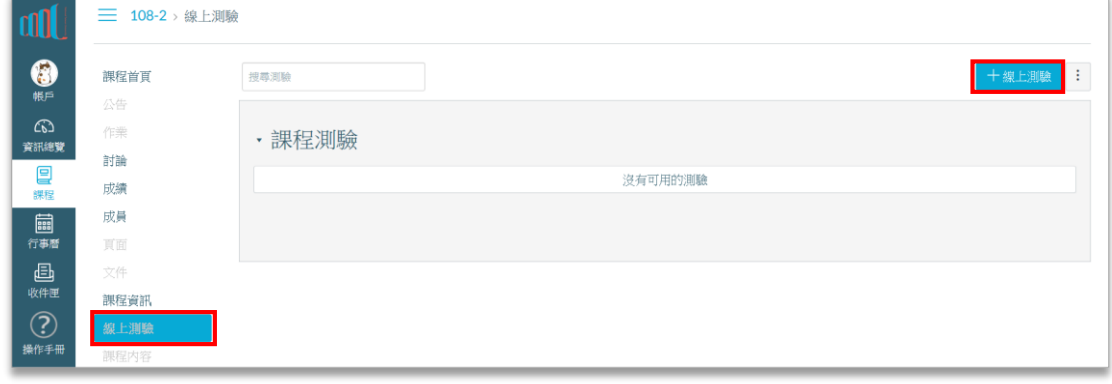

2. 新增線上測驗後,會出現下列畫面。請在「詳細資料」頁面中,填入「測 驗名稱」及「測驗說明」。若有其他資料欲提供同學參考,可點選畫面右方 「將內容插入頁面」 → 「文件」,即可在說明來欄位中插入所需文件。

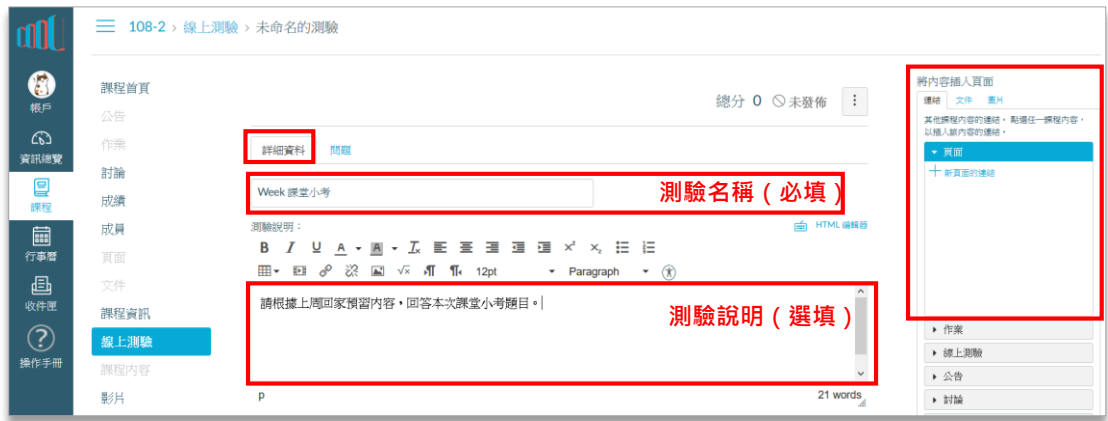

- 3. 接著依據需求設定測驗類型、是否隨機排序答案、填答時間與次數。 測驗類型可選擇:
	- 練習測驗:問題可設定正確答案, 測驗結果不會計入成績。
	- 評分測驗:問題可設定正確答案, 測驗結果會計入成績。
	- ▶ 評分調查:問題不設定正確答案,完成測驗即可獲得測驗滿分。
	- 不評分調查:問題不設定正確答案,完成測驗不會獲得分數。

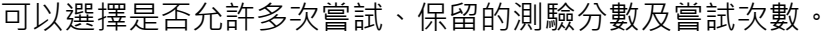

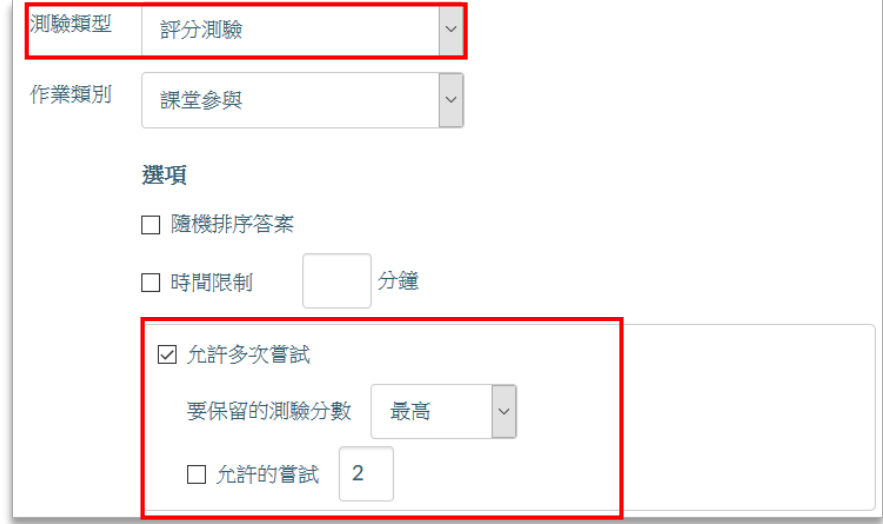

4. 選擇是否讓學生看到每次測驗的結果,以及是否允許學生檢視正確答案、 顯示答案的時間。

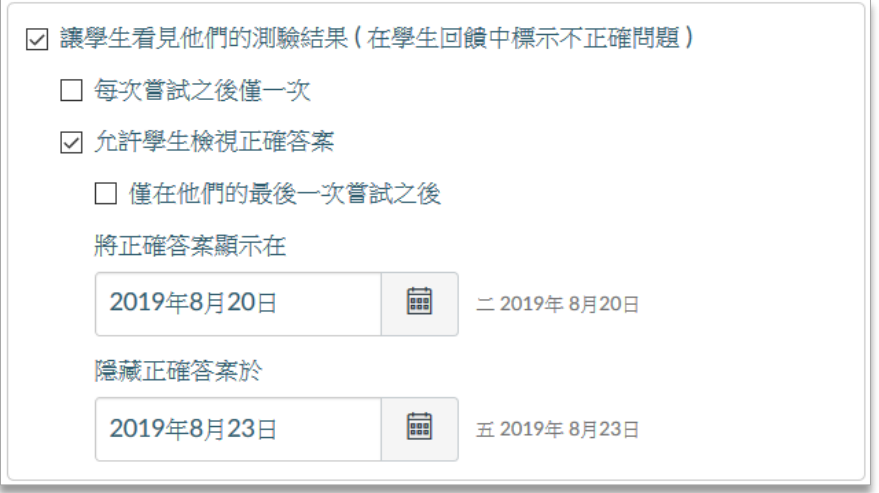

5. 您可以設定測驗限制,須輸入指定授權碼或經由指定 IP,才能進入測驗作 答。

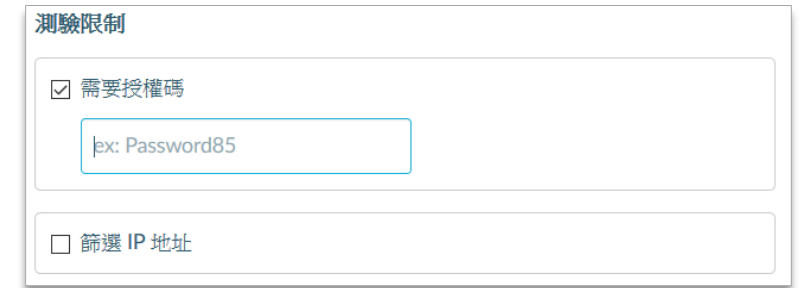

6. 線上測驗預設指派給所有學生,亦可選擇指派給指定班別、小組、學生。

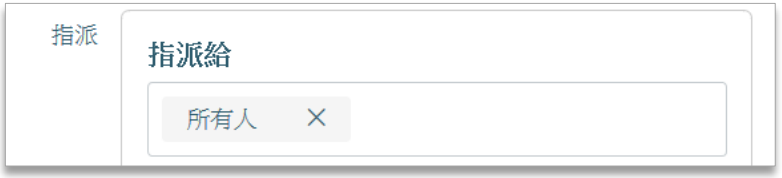

- 7. 線上測驗可以設定「截止時間」、「開放時間」及「關閉時間」。
	- 「截止時間」:作業截止時間,此時間之後繳交,視為遲交。
	- 「開放時間」:開放時間之後,學生才能開始上傳作業
	- 「關閉時間」:關閉時間之後,學生無法再上傳作業 註:若「截止時間」與「關閉時間」為同一時間,即表示此作業不允 許逾期繳交。

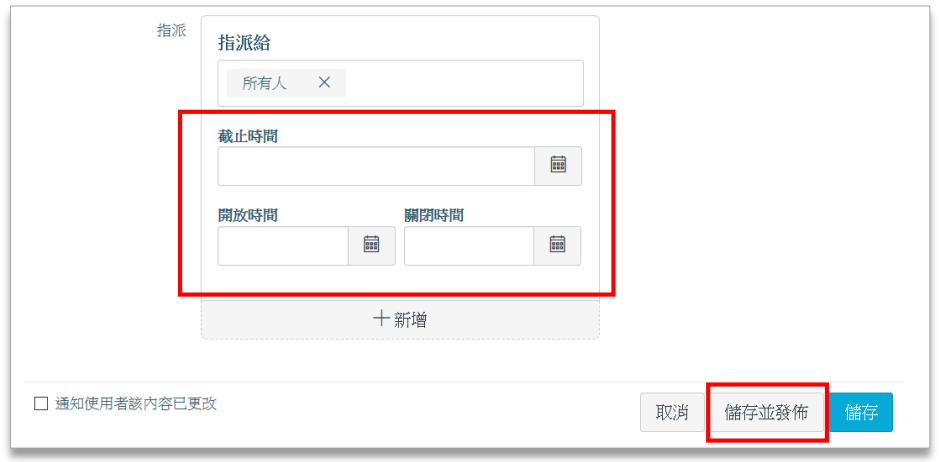

8. 確定線上測驗設定完成,可以發布給學生觀看者,請選擇「儲存並發佈」; 若仍須調整或暫時不想讓學生觀看,則請點選「儲存」。

## 問題(測驗題目):

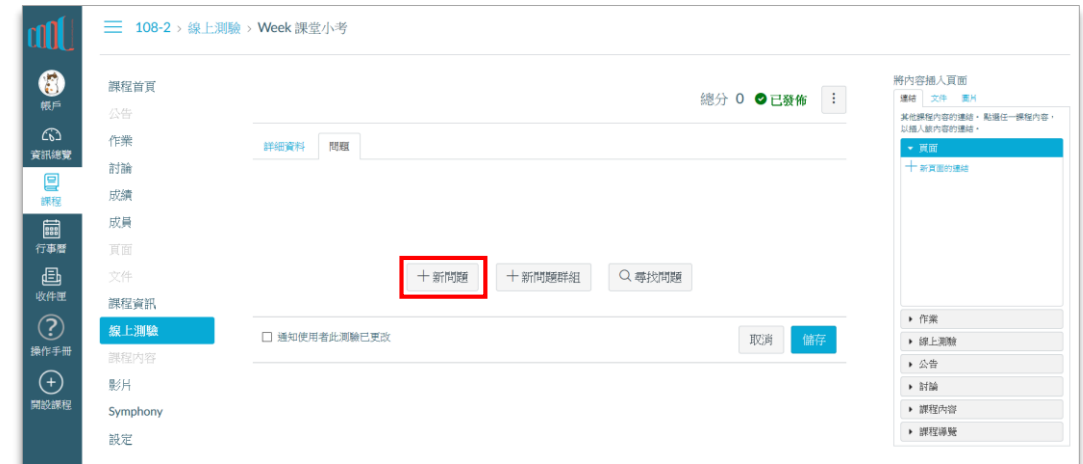

1. 請點選「問題」頁面,按下「+新問題」,開始出題。

2. 可以依據需求選擇不同類型的問題,以下以單選題為例示範。

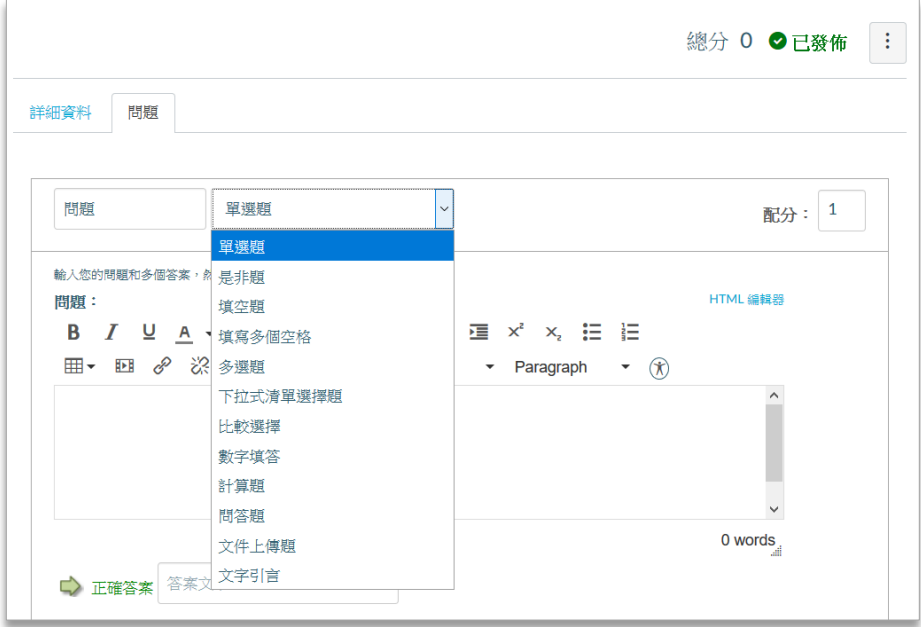

單選題:

1. 請在「問題」欄位中輸入「題目說明」,可依據需求插入圖片、表格或參考 文件。並在右上方的「配分」欄位中,輸入這一題的配分。

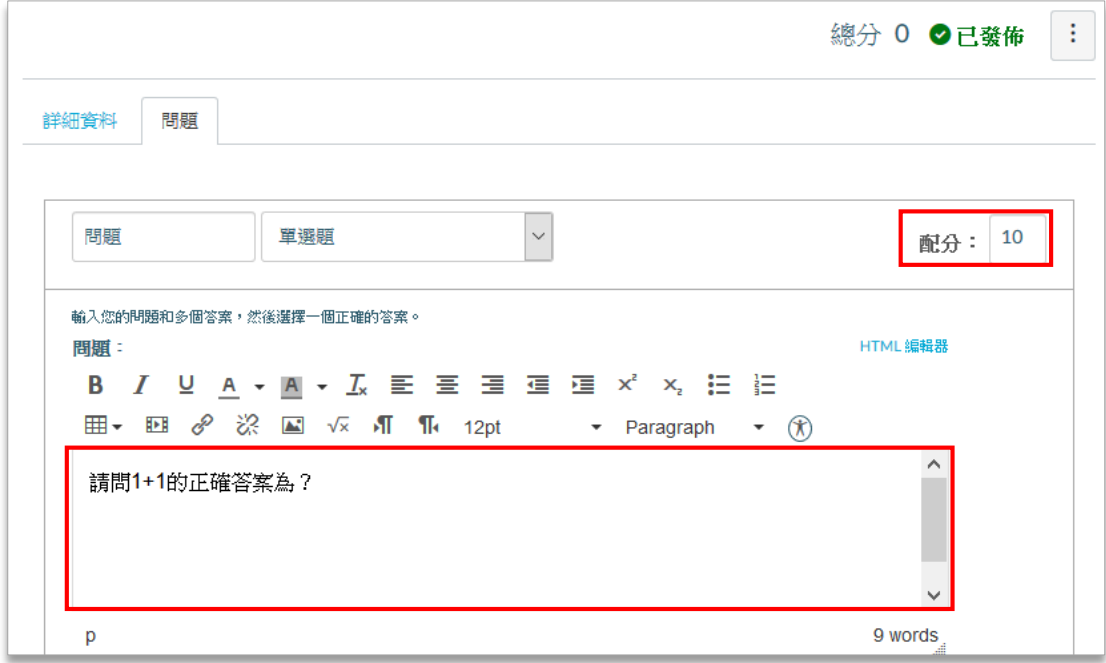

2. 請在「正確答案」後方空格輸入正確答案,在「可能的答案」後方空格輸 入錯誤答案,如果想要新增選項,請按右下方「新增另一個答案」按鈕。 請留意,目前選項排序即為學生將看到的順序。

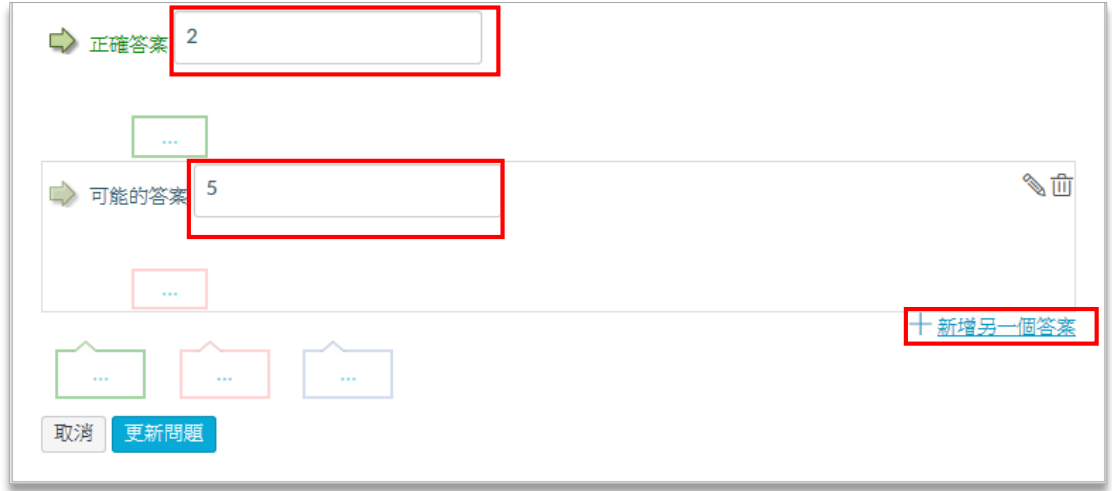

3. 您可以點選文字框前面綠色的箭頭「 <>> 」,更改正確答案的排序,避免每 題的正確答案都是第一個選項。

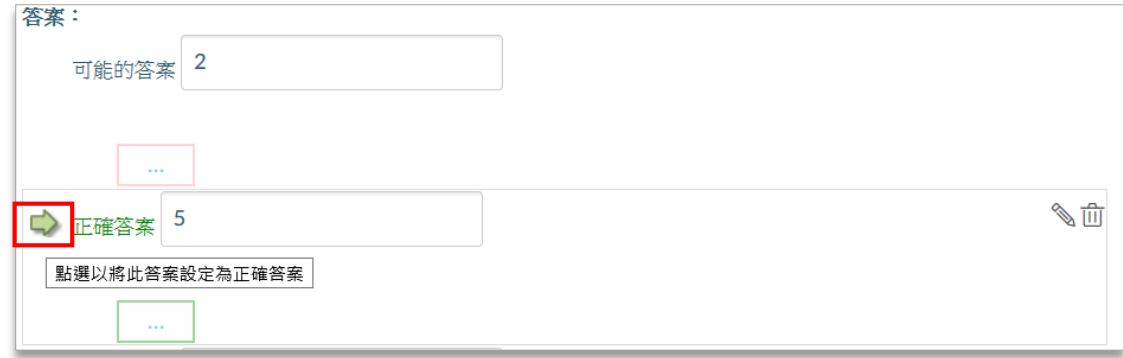

4. 您可以針對不同作答給予學生評論。請點選答案下方的顏色方塊,開啟評 論輸入區。輸入評論後,請點選右下方「已完成」按鈕,儲存您的評論。

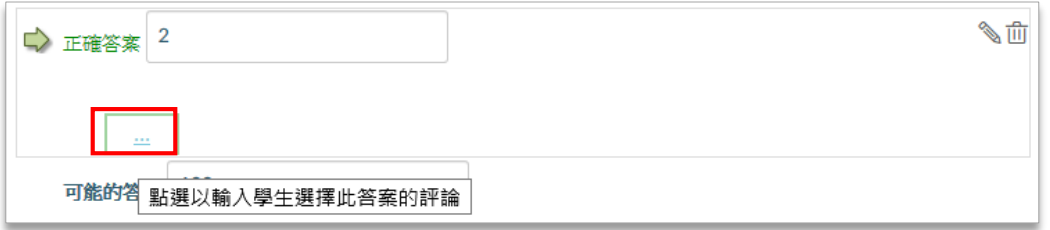

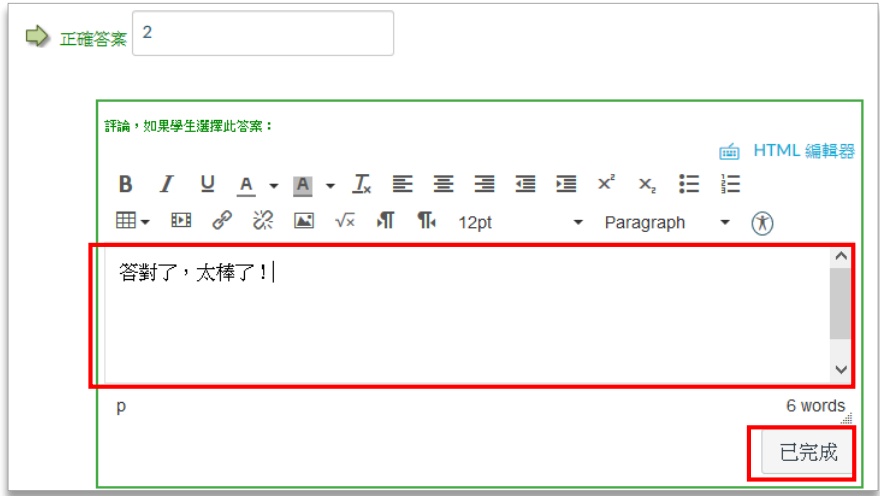

5. 當您完成這道題目的所有設定時,請點選下方「更新問題」儲存設定。

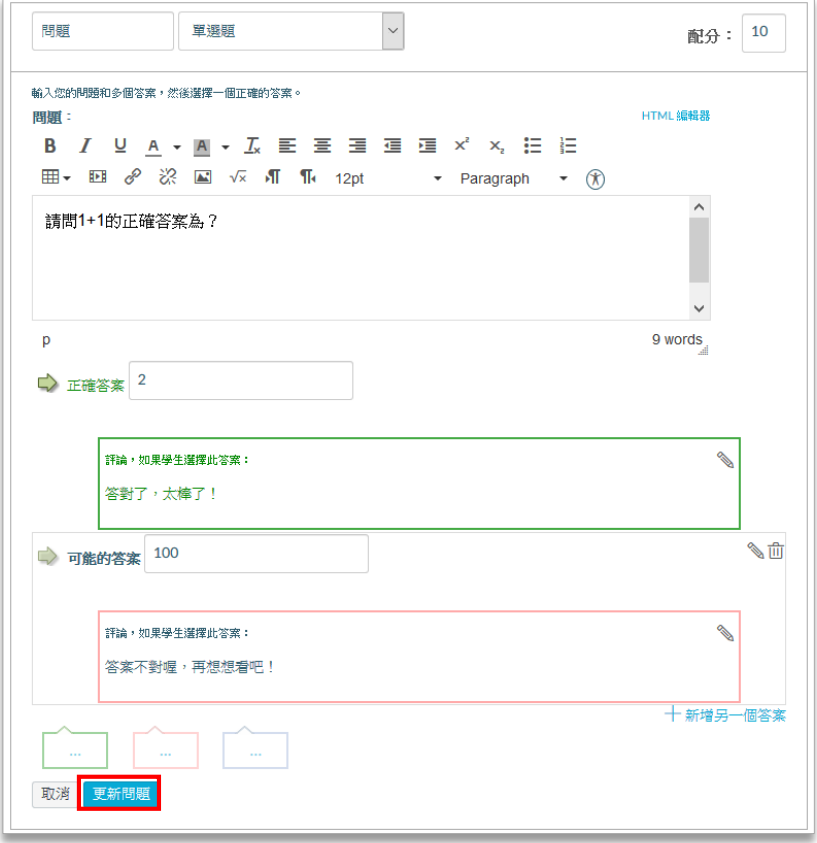

6. 更新問題完畢畫面如下。可依需求繼續新增題目,或按「儲存」完成所有 問題的設定。

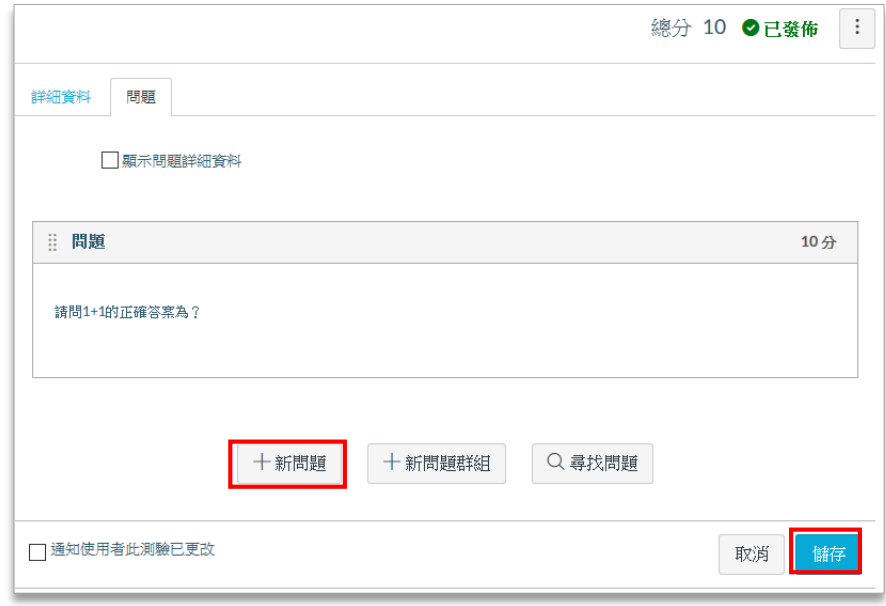

7. 當您點選「儲存」,畫面會顯示完成設定如下圖。您可以檢查是否已發布、 檢查題目設定、預覽問題、或繼續編輯。

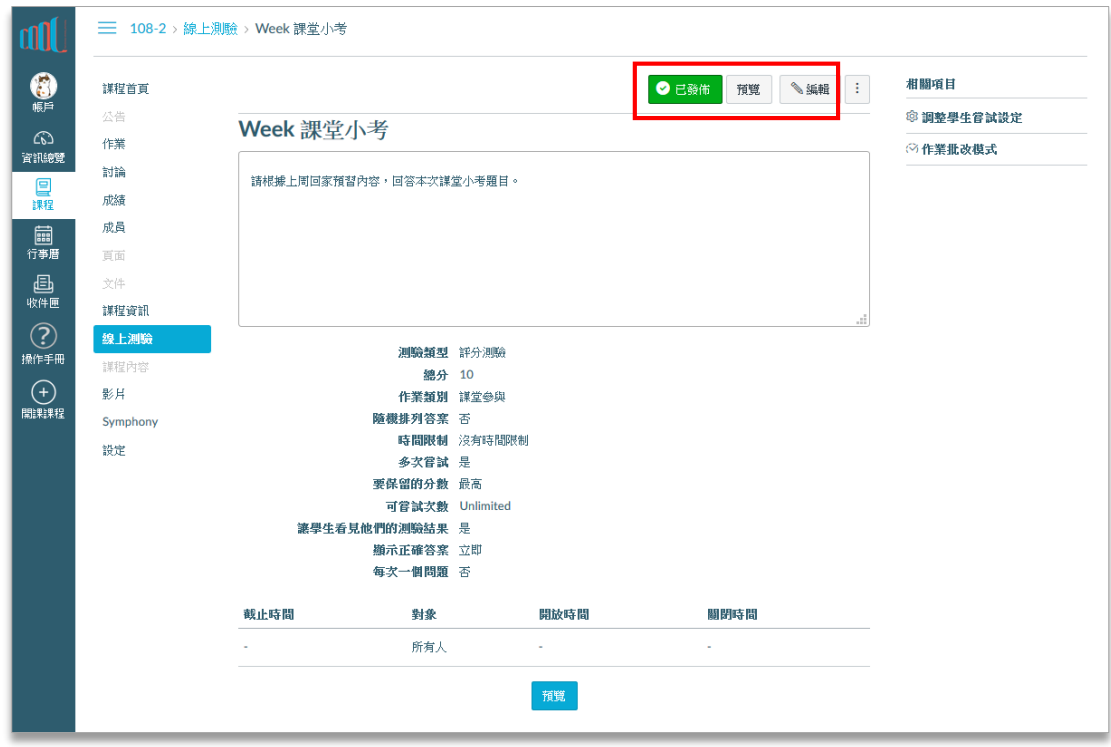